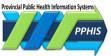

# **Getting Started in Panorama**

## Contents

| 1. Log In                                                               | 2  |
|-------------------------------------------------------------------------|----|
| 2. Dashboard                                                            | 4  |
| 3. Navigation                                                           | 6  |
| Modules, Left-Hand Navigation                                           | 6  |
| Recent Work                                                             | 7  |
| 4. Screen Navigation                                                    | 8  |
| Function Buttons/Icons, Screen Header                                   | 8  |
| Client Context Header                                                   | 9  |
| Multiple Levels in Context, Screen Sections                             | 10 |
| Modals, Tables                                                          | 11 |
| Embedded Find Component                                                 | 12 |
| Field Types                                                             | 13 |
| Mandatory Fields                                                        | 13 |
| Radio Buttons, Drop Down Lists, Free Text Field                         | 14 |
| 5. Search for a Client, Lab or Intervention Record                      | 15 |
| 6. Summary Screens                                                      | 16 |
| Investigation Summary                                                   | 16 |
| Subject Summary                                                         |    |
| Investigation Summary                                                   | 17 |
| Immunization Profile                                                    | 18 |
| Family Health Client Summary                                            | 19 |
| Notes                                                                   | 20 |
|                                                                         |    |
| Appendix A: Jurisdictional Organizations and Service Delivery Locations | 21 |
| Revision History, Related Documentation                                 |    |

This guide is an orientation to Panorama. Panorama is an eHealth system that allows authorized public health care providers to document and securely store all public health services and care programs in BC and/or Yukon. These programs include immunization, communicable disease and outbreak management, and immunization inventory/supply management. In BC, Panorama also includes family health information such as maternal child health, early child health and sexual health.

The *Immunization* module of Panorama is also called the Provincial Immunization Registry (PIR), and is BC's central repository for immunization records.

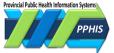

## 1. Log In

You can access Panorama by using Panorama Viewer, an application built into the Firefox browser, or by using the latest version of the Chrome browser. Access using other browsers isn't supported. If you don't have Panorama Viewer or Google Chrome on your computer, contact your local support team.

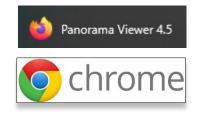

- 1. Click on Panorama Viewer or Google Chrome in the Windows Start menu.
- 2. Go to panorama.gov.bc.ca/SecurityWeb/Portal. A screen will display your security log in options.

#### **BCeID** is for First Nations Health Log in to www.panorama.gov.bc.ca Authority (FNHA) users and others with a BCeID account. What do you want to use to log in? **BCelD Provincial Health** Yukon Health and Services Social Services Provincial Health Services is for BC users except FNHA users. **Provincial Health** BCeID rvices Authority Yukon Health and Social Services is for Yukon users. **BCeID** login screen If you select BCeID, you'll be sent to the BCeID login screen. Enter your BCeID username and password. Click *Continue*. The Panorama login screen will display. If you select PHSA or Yukon, and

you're logged in to your network, you'll go directly to the Panorama login screen.

If you aren't logged in, you'll be taken your network log in page. Enter your username and password. The Panorama login screen will display.

| BRITISH<br>C <u>OLUMBI</u> A      | Log in to www.panorama.gov.bc.ca |
|-----------------------------------|----------------------------------|
| Log in with BC <b>e</b> ID        | )                                |
| User ID<br>Use a Business BCeID   |                                  |
| Continue<br>Forgot your user ID o | r password?                      |

#### Security login options

#### Provincial Public Health Information Systems (PPHIS)

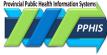

- On the Panorama login screen, select your
   Organization if you have more than one.
- Select a *Role* from the drop down list, if you have more than one.

If the *Role* you need isn't in the list, contact your local support team. For more about *Roles*, see *Appendix A*.

5. Click *Continue*. The dashboard will display.

| Panorama login screen                                                                                                    |
|----------------------------------------------------------------------------------------------------|
| Login / Ouverture de session                                                                                                    |
| * Required Field / Information Requise<br>Specify your Role and Language preference / Indiquer votre rôle et sélectionner la langue préféré |
| * Organization/Organisation: Panorama<br>* Role/Rôle: <u>BCY-FHSH-Prvdr-Clk-All</u><br>* Language/Langue: English                           |
| Continue/Continuer                                                                                                    |

**IMPORTANT Don't open Panorama in more than one tab at a time.** It increases the chance of entering data into the wrong record.

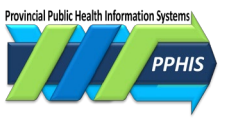

## 2. Dashboard

After you log in, the dashboard will display. It provides quick access to most work areas and useful external links.

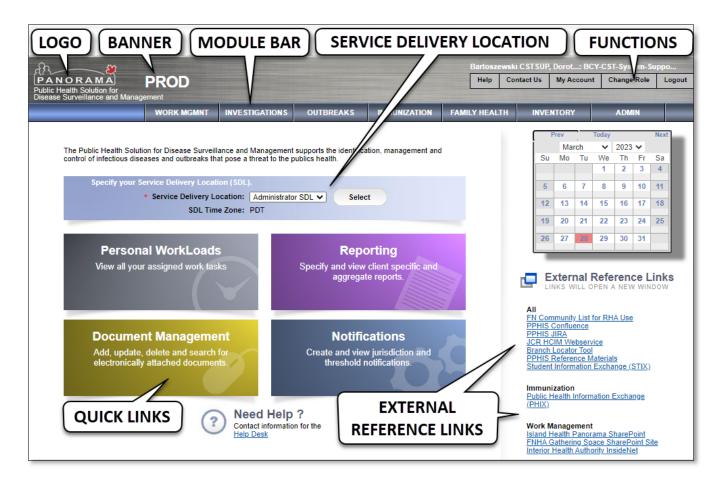

Logo – Click from any screen to return to the dashboard.

**Banner** – Identifies the Panorama environment you're in. The live data work environment, Production displays 'PROD' on a gray banner. Other environments used by Solution Partners, such as TRAIN1 or TRAIN2, have a pink/orange banner, to help prevent data from being entered in the wrong environment.

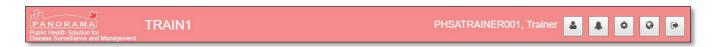

**Module Bar** – lists your available modules, as determined by your user *Role* and *Permissions*. For more about the *Module Bar* and modules, see section *3. Navigating Panorama*.

**Service Delivery Location (SDL)** – identifies the physical location where a service is provided. You can change the *SDL* by selecting from the drop-down list. For details, see *Appendix A*.

Quick Links – provide one-click access to personal work management areas.

External Reference Links – Access to these depends upon your Role.

- <u>PPHIS Confluence</u>: site which hosts most PPHIS reference materials and other information.
- <u>PPHIS JIRA</u>: site where Panorama user accounts are requested, Panorama issues are documented and resolutions are tracked.
- <u>JCR HCIM Webservice</u>: HBC's authoritative registry of health care client demographic information. Also called EMPI (Enterprise Master Patient Index). JCR stands for Jurisdictional Client Registry. HCIM stands for Healthcare Client Identity Management.
- <u>Branch Locator Tool</u>: provides the JOrg for an address or postal code in BC and Yukon. For details, see *Client Maintain-Reference Guide-Shared Services*.
- <u>PPHIS Reference Materials</u>: webpage hosting Panorama reference materials for front-line users.
- <u>FN Community List for RHA Use</u>: list of First Nations communities used by regional health authorities.
- <u>Student Information Exchange (STIX)</u>: application which integrates student information from external sources into Panorama.
- <u>Public Health Information Exchange (PHIX)</u>: application enabling health authorities to easily upload demographic information and immunization receipts/records to Panorama.

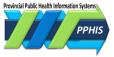

## **3. Navigation**

On the dashboard, click a module button to enter a screen. Most screens have common navigation elements, described below. There are two screen styles: *Classic*, used for most of the screens in *Family Health, Inventory, Investigations, Outbreaks;* and *Next Gen*, used for *Immunization* and *Client/Subject* search and data entry screens.

### Modules

|                                                                                                    |                                                                                                    |                                                                                                    |              |                                                                                                    | 90 00 00 00 00 00 00 00 00 00 00 00 00 0 |             |
|----------------------------------------------------------------------------------------------------|----------------------------------------------------------------------------------------------------|----------------------------------------------------------------------------------------------------|--------------|----------------------------------------------------------------------------------------------------|------------------------------------------|-------------|
| WORK MGMNT                                                                                                    | INVESTIGATIONS                                                                                                    | OUTBREAKS                                                                                                    | IMMUNIZATION | FAMILY HEALTH                                                                                                    | INVENTORY                                | ADMIN       |
| and the second second se | and instruction of the second second s | and the second second se |              | and the second desired and the second desired and the second d | A CARL CARL COLORS                       | 22020200000 |

Panorama is organized into modules or program areas. The dashboard and *Classic* screens have a blue/grey *Module Bar* under the banner, with the module you're in in lighter blue.

On *NextGen* screens, the module you're in displays under the logo in the *Left Hand Navigation*. Click it to display hyperlinks to other modules.

| NextGer | n Module | Bar |
|---------|----------|-----|
|         |          |     |

**Classic Module Bar** 

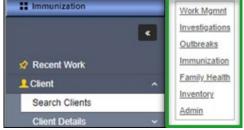

### **Left-Hand Navigation**

The *Left Hand Navigation* (*LHN*) is the dark blue/gray column on the far left of the screen. It lists screens for the current module. Click on the screen name to be taken to that screen.

Some headers with submenus are not clickable. Instead, click the associated arrow to see the submenu.

In *NextGen* screens, the *LHN* can be collapsed or expanded by clicking the arrow under the header.

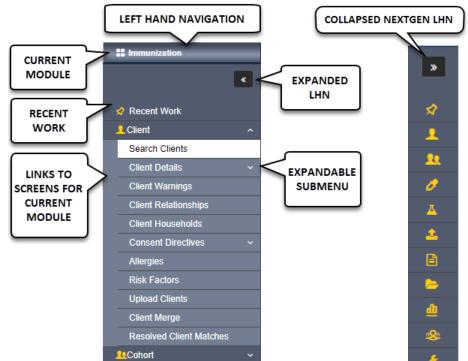

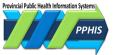

#### **Recent Work**

Click on *Recent Work* in the *LHN* to see a list of up to ten records you put in context most recently. (Records you only viewed won't display.) *Recent Work* is tied to your user account and 'remembers' your work from previous logins.

You can change the *Client* record you're working on by selecting a different record from *Recent Work*.

**NOTE** *Recent Work* may display confidential information, so be mindful of this when using it.

| Immunization             | Search Clients                                                                                                    |  |  |  |  |
|--------------------------|----------------------------------------------------------------------------------------------------|--|--|--|--|
| ×                        | Basic Search Criteria                                                                                                 |  |  |  |  |
| Recent Work Recent Work: |                                                                                                    |  |  |  |  |
| LClient ^                | 1. Client: <u>FNTRAINER28</u> , <u>GOLDEN (Client ID:</u> Immunization<br>2456857)                                    |  |  |  |  |
| Search Clients           | 2. Client: <u>BCCDC-VIEW-ONLY, TB-NTM-1 (Client ID:</u> Immunization                                                  |  |  |  |  |
| Client Details ~         | <u>2455633)</u>                                                                                                    |  |  |  |  |
| Client Warnings          | 3. Client: CAMTEST, SIX (Client ID: 2456704) Immunization                                                             |  |  |  |  |
| Client Relationships     | <ol> <li>Client: <u>Avene, PPHIS test Thermal springs (Client</u> Immunization<br/><u>ID: 2457594)</u></li> </ol>     |  |  |  |  |
| Client Households        | 5. Client: IHASTATIC, CAREPLANCLIENT (Client ID: Immunization                                                         |  |  |  |  |
| Consent Directives ~     | 2448352)                                                                                                    |  |  |  |  |
| Allergies                | <ol> <li>Client: <u>FNTRAINER01, MOM18YRS1 (Client ID:</u> Immunization<br/><u>2448474)</u></li> </ol>                |  |  |  |  |
| Risk Factors             | <ol> <li>Client: <u>PHSAVIEWONLY, NEW BABY (Client ID:</u> Immunization<br/>2457054)</li> </ol>                       |  |  |  |  |
| Upload Clients           | 8. Client: IHASUPERUSER01, ONEYEAR (Client ID: Immunization                                                           |  |  |  |  |
| Client Merge             | 2456578)                                                                                                    |  |  |  |  |
| Resolved Client Matches  | <ol> <li>Client: <u>VIHASTUDENT12</u>, <u>ECHA5YR1</u> (<u>Client ID</u>: Immunization<br/><u>2453039</u>)</li> </ol> |  |  |  |  |
|                          | 10. Client: VCHSTUDENT002, NEW BABY (Client ID: Immunization                                                          |  |  |  |  |
| 🥜 Immunizations 🔹 🗸 🗸    | <u>2457018)</u>                                                                                                    |  |  |  |  |

## 4. Screen Navigation

| Function Buttons/Icons | Help | Contact Us | My Account | Change Role |
|------------------------|------|------------|------------|-------------|

On *Classic* screens, these items are buttons, and the functions are *Help, Contact Us, My Account, Change Role* and *Logout*.

On NextGen screens they are icons, and the functions are Change User Account Settings, User Notification, Check the Network, Change Language and Logout. See My Account-Reference Guide-Shared Services for details.

#### **NextGen Function Icons**

**Classic Function Buttons** 

Logout

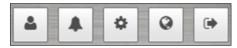

#### Screen Header

|  | Client Demographics | Save | Reset | ▼ More |  | ? 🔻 |
|--|---------------------|------|-------|--------|--|-----|
|--|---------------------|------|-------|--------|--|-----|

The screen header is the grey bar near the top of the screen. It shows the screen you're in on the left and the actions you can take on the right, displayed as buttons. These vary with the screen you're on. The table below lists common buttons and what they do.

| BUTTON | ACTION                                                                                |
|--------|---------------------------------------------------------------------------------------|
| Save   | saves the record                                                                      |
| Reset  | clears unsaved data                                                                   |
| More   | adds items to the Wait Queue                                                          |
| log    | displays the transaction log                                                          |
| Ð      | opens the print dialogue box                                                          |
| ?      | opens Panorama Online Help in a new window                                            |
|        | collapses or expands all the sections in a screen at once                             |
|        | links to CareConnect, an application providing patient information. All users can see |

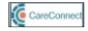

links to CareConnect, an application providing patient information. All users can see the CareConnect icon, but access is only available by request, and FNHA and Yukon users can't get access. See *CareConnect and Panorama–Reference Guide–Shared Services* for details.

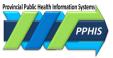

## **Client Context Header**

Before you can modify a record in Panorama, you must put it 'in context.' Putting a record 'in context' is like taking out a physical file folder so it's available while you care for a client. Anything you do while a *Client* record is 'in context', such as creating an *Investigation* or *Encounter*, or reviewing history, is linked to that *Client* record.

When a *Client* record is in context, the *Client Context* header will display on certain screens, such as the screens in *Immunization* or *Family Health*. The *Client Context* header is the grey box outlined in green in the screenshot below.

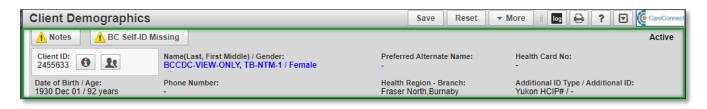

The table below lists buttons/words which may display in the header and what they mean:

| BUTTON               | MEANING                                                                                                    |
|----------------------|----------------------------------------------------------------------------------------------------|
| Alerts               | An <i>Alert</i> is active which may affect how client services should be provided.<br>Click to see a summary of <i>Alerts</i> for the <i>Client</i> in context.                                                     |
| ▲ Notes              | Notes exist for the Client. Click to see the Notes screen for the Client.                                                                                                    |
| ▲ BC Self-ID Missing | The <i>Client</i> 's self-identification as Indigenous information is missing. Click to see the <i>Indigenous Information</i> screen for the <i>Client</i> .                                                        |
| Client ID: 2457594   | The number is Panorama ID for the <i>Client</i> . Click <b>1</b> to see the <i>Client Profile</i> in a read-only window while staying on the current screen. Click <b>1</b> to change the <i>Client</i> in context. |
| Active/Inactive      | The word <i>Active</i> displays if the <i>Client</i> record is active, otherwise <i>Inactive</i> will display.                                                                                                    |

These *Client Context* header fields display the information recorded for the *Client* in context: *Name* (*Last, First, Middle*) / *Gender, Preferred Alternate Name, Health Card No, Health Region Organization, Additional ID Type* / *Additional ID, Date of Birth/Age. Phone Number* displays the primary phone number recorded.

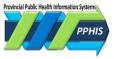

### **Multiple Levels in Context**

You can have more than one level of information in context. In the screenshot, a *Client*, an *Investigation* related to the *Client*, and an *Encounter* related to that *Investigation*, are all in context. The screen title indicates the open record type.

|                                 | WORK MGMNT                    | INVESTIGATIONS       | OUTBREAKS                              | IMMUNIZATION                                                                                                    | FAMILY HEALTH                   |                                     | _          | _         |
|---------------------------------|-------------------------------|----------------------|----------------------------------------|----------------------------------------------------------------------------------------------------|---------------------------------|-------------------------------------|------------|-----------|
| Recent Work                     |                               | D ( ''               |                                        |                                                                                                    |                                 |                                     |            |           |
| - Search                        | Encounter                     | Details              |                                        |                                                                                                    |                                 |                                     |            | ⑦ 昌       |
| Search Investigations           |                               |                      |                                        |                                                                                                    |                                 |                                     |            |           |
| Search Lab                      | BC Self-ID N                  | <u>Missing</u>       |                                        |                                                                                                    |                                 |                                     |            | ACTIVE    |
| Search Exposures                | Client ID:                    |                      | Name(Last, Fir                         | st Middle) /                                                                                                    | Preferred Alternate Name        | : Health Card                       | No:        |           |
| Search Interventions            |                               |                      | Gender:                                |                                                                                                    |                                 |                                     |            |           |
| Search Clients                  | 2457505                       |                      | Female                                 | 016321 ADULT /                                                                                                  | PROTECTED, D16321               | 9187518785                          |            |           |
| Search Non-Human<br>Subjects    | Date of Birth / A             | ge:                  | Phone Number                           | :                                                                                                    | Health Region - Branch:         | Additional ID<br>Additional ID      |            |           |
| - Investigation                 | 1978 Jul 14 / 44              | years                | Primary home: (                        | 604-777-7771                                                                                                    | Vancouver,Vancouver<br>Westside | Yukon HCIP#                         |            |           |
| Subject Summary                 |                               |                      |                                        |                                                                                                    |                                 |                                     |            |           |
| Investigation Summary           | Investigation II              | ): Status:           |                                        | Disposition                                                                                                    | A rea at time of                | Investigation:                      | Investigat | tion      |
| Investigation Quick Entry       | 70841                         | OPEN                 |                                        | Pending                                                                                                    | 44 years                        | investigation.                      |            |           |
| Investigation Details           | Disease:                      | PHAC Date            | e/Type:<br>29 / Date Reported          | Etiologic Ag                                                                                                    |                                 | sification:<br>se - Probable / 2023 |            |           |
| ▶ Lab                           | Hepatitis B                   | 2023 Mar 2           | 97 Date Reported                       | -                                                                                                    | Provincial / Cas                | se - Probable / 2023                | Mar 29     |           |
| Encounter Details               |                               |                      |                                        |                                                                                                    |                                 |                                     | Encour     | nter      |
| Signs & Symptoms                | Encounter Date<br>2023 Mar 31 |                      | Group / Type:<br>ble Disease Investiga | tion excluding TB an                                                                                            | d STL/ Clinic Visit             | Encounter Ac<br>Consultation -      |            |           |
| Complications                   |                               |                      | and Disease interings                  | in the second second second second second second second second second second second second second second second |                                 |                                     |            |           |
| Outcomes                        |                               |                      |                                        |                                                                                                    |                                 |                                     |            |           |
| Basic Assessment                | Report:                       |                      |                                        |                                                                                                    |                                 |                                     |            |           |
| Medical History                 | Launch                        |                      | ~                                      |                                                                                                    |                                 | Encounter UDF                       | Save       | Reset     |
| Incubation &<br>Communicability | Launch                        |                      |                                        |                                                                                                    |                                 |                                     |            |           |
| Treatment & Interventions       | Encounter 435                 | 6873 Details         |                                        |                                                                                                    |                                 |                                     | 🛠 Hide     | Encounter |
| ► Medications                   | * Required field              |                      |                                        |                                                                                                    |                                 |                                     |            |           |
| Exposure Summary                |                               |                      |                                        |                                                                                                    |                                 |                                     |            |           |
| Immunization Profile            |                               | : Communicable Disea | se Investigation, exclu                | iding TB and STI                                                                                                |                                 |                                     |            |           |
| Subject                         | * Encounter Date              | : 2023 / 03          | / 31 🔛                                 |                                                                                                    |                                 |                                     |            |           |
| ▶ Cohort                        |                               | уууу тт              | dd                                     |                                                                                                    |                                 |                                     |            |           |

### **Screen Sections**

Screen sections for the record you're working with display under the *Client Context* header(s). Section headers are blue-grey bars. Sections with data have a checkmark in the header and open when the screen opens. Click the **chevron** to expand/ collapse the section.

| Client Demographic                             | cs                                                                       | Save Reset                                      | - More   🔤 🖨 ? 🔽 餐                                     | CareConne |
|------------------------------------------------|--------------------------------------------------------------------------|-------------------------------------------------|--------------------------------------------------------|-----------|
| A Notes A BC Self-                             | ID Missing                                                               |                                                 | ,                                                      | Active    |
| Client ID: 2455633 0                           | Name(Last, First Middle) / Gender:<br>BCCDC-VIEW-ONLY, TB-NTM-1 / Female | Preferred Alternate Name:                       | Health Card No:                                        |           |
| Date of Birth / Age:<br>1930 Dec 01 / 92 years | Phone Number:                                                            | Health Region - Branch:<br>Fraser North,Burnaby | Additional ID Type / Additional ID:<br>Yukon HCIP# / - |           |
| Personal Information                           |                                                                          |                                                 | ¥ [                                                    | *         |
| Ethnicity Information                          |                                                                          |                                                 |                                                        | *         |

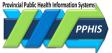

### Modals

Some sections have an Add button or an option to select a record and modify it.

| Ethnicity Information             | <b>^</b> |
|-----------------------------------|----------|
| To create a new record click Add. | Add      |

When the *Add* button is clicked, or when a record has been selected and *Update* is clicked, a modal (pop up window) will open as a layer on top of the current screen. The screen in the background will grey out. In the example below, the *Add* button in the *Ethnicity Information* section was clicked and the *Add Ethnicity* modal opened.

| dd Ethnicity |                  |                                                   | Apply | Reset | 0  |
|--------------|------------------|---------------------------------------------------|-------|-------|----|
| Ethnicity:   | Other Ethnicity: | * Ethnicity Reported by:<br>Client Other Provider |       |       |    |
|              |                  |                                                   |       | Apply | Re |

Data entered in the modal and saved will display in the table.

| Ethnicity Information |                    |                          |
|-----------------------|--------------------|--------------------------|
|                       |                    | Ad                       |
| Update Delete         |                    |                          |
| 🖺 Ethnicity 🔺         | Other Ethnicity \$ | Ethnicity Reported by \$ |
| Generation → Korean   |                    | Client                   |
| Total: 1              |                    | 10 .                     |

### **Tables**

Tables show multiple records of the same type. Table actions display in the light grey header bar above the table. The actions available depend on the table and whether a table item is selected.

| Immuniza                      | munization History - Detailed Data Table |                        |                            |          | Add Single Immunization     Add One or More Immunization |               |                    |          |  |
|-------------------------------|------------------------------------------|------------------------|----------------------------|----------|----------------------------------------------------------|---------------|--------------------|----------|--|
| Update Do Not Use View Delete |                                          |                        |                            |          |                                                          |               |                    |          |  |
| 8                             | Agent +                                  | Date<br>Administered 0 | Age at<br>Administration 0 | Status 0 | Revised<br>Dose 🗘                                        | Trade Name 🌣  | Body Site O        | Volume 0 |  |
|                               | Rabies                                   | 2023 Mar 03            | 44y                        | Valid    |                                                          | Imovax Rabies | Arm - Left deltoid | 1 mL     |  |
|                               | Varicella                                | 2023 Mar 02            | 44y                        | Valid    |                                                          |               | Arm - Left deltoid | 0.5 mL   |  |

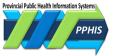

#### **Embedded Find Component**

The Embedded Find Components (EFCs), allow you to search for Providers, Organizations, or Service Delivery Locations.

#### NextGen EFC

In NextGen EFCs you can:

 Type the desired value in the field. Values matching the initial characters entered will display. Click on the desired value. Leave Starts With checked (the default) to search by the first letters of what you're searching for. Uncheck Starts With to search by characters that appear anywhere; or

| * Provider:<br>Starts With                                       |
|------------------------------------------------------------------|
| Ama O                                                            |
| Amada, Fe Pentogo, Nurse - Registered                            |
| Amadasun, Joan R., Nurse - Registered                            |
| AMADI, ANDREA, Nurse - Registered                                |
| Amador, Luvimina L., Nurse - Registered                          |
| Amankwe, Isaac Odafe, Physician                                  |
| Amano, Jerry Cervantes, Nurse - Registered                       |
| Amano, Maria Cristina Barredo, Nurse - Registered                |
| Amante, Alyssa April C., Nurse - Registered                      |
| Amantea, Peter Pasquale, Pharmacist                              |
| Amanzghi, Yordanos Weldemichael, Nurse - Registered              |
| Amar, Harbhajan Singh, Pharmacist                                |
| Arres Leele Missier Dhusisien Desifie Osedesentensland Arresiden |

2. Click the magnifying glass icon on the right of the field. The *Advanced Search* dialogue box will display. Enter data in the any of the fields. Click *Search*.

| Provider Advanced Search           |                  |   | ×                 |
|------------------------------------|------------------|---|-------------------|
| Last Name:                         | First Name:      |   | Role:             |
| SDL Name:                          | Identifier Type: | • | Identifier Value: |
| Province / Territory: City / Town: |                  |   |                   |
|                                    |                  |   | Search Reset      |

#### **Classic EFC**

To use a classic *EFC*, click the *Find* button. A search box will open.

|        | ider:                      |        |
|--------|----------------------------|--------|
| Click. | Find to select a provider: |        |
| Pro    | ovider:                    | Find Q |

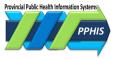

Leave *Starts With* checked (the default) to search by the first letters of what you're searching for. Uncheck *Starts With* to search by letters that are anywhere in the word(s) you're searching for. Type the desired value in the field. Options will display. Click on the desired value. Click *Show Info* to see more information about the item. Click *Select* to select the option.

| Organization: Top Level > L | evel 2 (specific one) > Level 3 (specific one) > [Selected Level 4 Organization]                                               | Find Q    |
|-----------------------------|----------------------------------------------------------------------------------------------------|-----------|
|                             |                                                                                                    | Close X   |
| Type Search                 |                                                                                                    |           |
|                             | Start typing the name of the Organization. Matches will begin to appear below.<br>Select the match with the keyboard or mouse. |           |
| Organization Name:          | Starts With                                                                                                    | Show Info |
|                             |                                                                                                    | Select    |

### **Field Types**

#### Mandatory Fields

Mandatory fields, indicated by a red asterisk \* must be completed to proceed. However sometimes they are only mandatory if you're completing that section, as noted by text under the section header. In the example below, *Outbreak Name* is mandatory when creating an *Outbreak* but *Alternate ID* and *Alternate Source* are only mandatory if you are adding or updating an *Alternate ID*.

| WORK MGMNT            | INVESTIGATIONS            | OUTBREAKS             | IMMUNIZATION | FAMILY HEALTH |                        |
|-----------------------|---------------------------|-----------------------|--------------|---------------|------------------------|
| Create Ou             | itbreak                   |                       |              |               | <ul> <li>?</li> </ul>  |
|                       |                           |                       |              |               | Submit Clear           |
| Additional details ma | ay be entered after the o | outbreak has been cre | ated.        |               |                        |
| * Required field      |                           |                       |              |               |                        |
| Outbreak Ident        | ification                 |                       |              |               | <b>☆</b> Hide          |
| Outbreak ID:          |                           |                       |              |               |                        |
| * Outbreak Name       | :                         |                       |              |               |                        |
| Alternate Out         | break IDs                 |                       |              |               |                        |
| * Required field (for | or Add/Update only)       |                       |              |               |                        |
| * Alternate ID:       |                           |                       |              |               |                        |
| * Alternate Sourc     | e:                        | ~                     |              |               |                        |
| * Other Source:       |                           |                       |              |               |                        |
|                       |                           |                       |              |               |                        |
|                       |                           |                       |              |               | Add Alternate ID Clear |

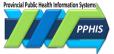

#### **Radio Buttons**

Fields with associated radio buttons allow you to add information or select a row/record to update. For example, to update a number in the *Telephone Numbers* modal, click the radio button beside the telephone number in the table row and click **Update**.

| elephone | e Numbers                                       |               |                               |                 | ✓ [*        |
|----------|-------------------------------------------------|---------------|-------------------------------|-----------------|-------------|
| Update   | Delete                                          | Set Preferred |                               |                 | Ad          |
|          | Number \$                                       |               | Effective From *              | Effective To \$ | Preferred * |
|          | Primary home: 604-707-2400<br>Fax: 604-707-2401 |               | 2019 Jul 08                   |                 | 5           |
|          |                                                 |               | Fax: 604-707-2401 2019 Jul 08 |                 |             |
| otal: 2  |                                                 |               |                               | 1 7 7           | 10 1        |

#### **Drop Down Lists**

Drop down lists let you select from predetermined options. For example, to complete the *Gender* field in the *Client Demographics* screen, select *Female, Male, Undifferentiated* or *Unknown*.

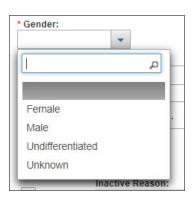

#### **Free Text Field**

In free text fields, you can paste or enter text.

| Comments:                    |  |
|------------------------------|--|
|                              |  |
|                              |  |
| (4000 characters remaining.) |  |

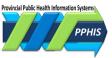

## 5. Search for a Client, Lab or Intervention Record

You can search for a record in most modules.

- You can Search Clients in Work Management, Investigations, Immunizations or Family Health.
- You can Search Lab or Search Interventions in Investigations or Outbreaks.

For search details, see <u>Client Search-Reference Guide-Shared Services</u>, <u>Search Lab-Reference Guide-Outbreaks</u>, <u>Search Lab-Reference Guide-Investigations</u> and <u>Search Investigations-Reference Guide-Investigations</u>.

If Panorama finds matches for your search, the *Search Results* section will display them in a table with *Row Action* buttons above.

| ea | rch C   | lients    |                           |               |               | Search      | Search JCR | Retrieve Res  | et i 🖨             |               |
|----|---------|-----------|---------------------------|---------------|---------------|-------------|------------|---------------|--------------------|---------------|
| Se | arch R  | esults    |                           |               | _             | _           |            |               |                    | ×             |
|    |         |           |                           |               |               |             |            | Client G      | uick Entry         | Create Client |
|    | Preview | Update    | Set In Context            | Create Cohort | Client Imms I | Profile     | -          | ROW ACTIC     | NS)                |               |
|    |         | Client ID | • Health Card<br>Number • | Last Name +   | First Name    | Middle Name | Gender O   | Date of Birth | Health<br>Region © | Active O      |
| 1  | 0       | 2456627   | 9000197655                | FNTRAINE      | FHMOM         |             | Female     | 1998 Mar 08   | Chillwack          | Active        |
| -  | 0       | 2448469   | 9000091279                | ENTRAINE      | MOM1          | -           |            | POSSIBLE N    | ATCHES             | Active        |
|    | 0       | 2448593   | 9000094392                | FNTRAINE      | MOM2          |             |            |               | Commerce.          | Active        |
| F  | 0       | 2456628   | 9000197662                | FNTRAINE      | FHMOM         |             | Female     | 1998 Mar 08   | Chilliwack         | Active        |

The buttons vary depending on the record type searched and the module you're in. They activate when a record is selected. Common buttons include:

**Preview** – displays the selected record as view only. Click 'X' to return to the *Search Results* table.

**Update** – sets the selected record in context and takes you to where the record can be updated. Click *Return* to return to the *Search Results* table.

Set in Context – sets the selected record in context.

**Client Imms Profile** – displays if you search from the *Immunizations* module. Click it to display the *Client*'s *Immunization Profile*, where you can update the *Client*'s immunization information.

**Subject Summary** – displays if you search from the *Investigations* module. Click it to display the *Client's Subject Summary* screen, listing *Investigations* and *Encounters* associated with the *Client*.

**Family Health Client Summary** – displays if you searched for the *Client* record from the *Family Health* module. Click it to see the *Client's Family Health Client Summary*, listing the *Client's Encounters*, *Focus Areas* and *Care*.

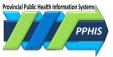

## 6. Summary Screens

The *Investigations, Immunization* and *Family Health* modules have summary screens which display key information about a *Client, Investigation, Encounter* or other type of record. The *Outbreaks* module summary screen isn't covered in this guide.

### **Investigation Summary**

The Investigations module has two summary levels: Subject Summary and Investigation Summary.

### Subject Summary

The *Subject Summary Screen* displays the *Client Context* header followed by section bar for each *Encounter Group* and one for *Appointments*. A checkmark in the section header means the section contains data. Click **Show** to open the section. The section contains links to the *Investigation IDs* and to *Encounters* related to the *Investigation*.

| WORK MGMNT         | INVESTIGATIONS      | OUTBREAKS                  | IMMUNIZATION   | FAMILY HEALTH                    |      |                                        |          |       |
|--------------------|---------------------|----------------------------|----------------|----------------------------------|------|----------------------------------------|----------|-------|
| Subject Su         | ummary              |                            |                |                                  |      |                                        | ?        | Ē     |
|                    | •                   |                            |                |                                  |      | (                                      | CareC    |       |
| A                  | No. 1               |                            |                |                                  |      |                                        | -        |       |
| BC Self-ID N       | nissing             |                            |                |                                  |      |                                        | ACT      | NE    |
| Client ID:         |                     | Name(Last, Firs<br>Gender: | st Middle) /   | Preferred Alternate Na           | ame: | Health Card No:                        |          |       |
| 2457505            |                     | PROTECTED, D<br>Female     | 016321 ADULT / | PROTECTED, D16321                |      | 9187518785                             |          |       |
| Date of Birth / A  | ge:                 | Phone Number               | :              | Health Region - Brand            | ch:  | Additional ID Type /<br>Additional ID: |          |       |
| 1978 Jul 01 / 44 y | /ears               | Primary home: 6            | 04-777-7771    | Vancouver, Vancouver<br>Westside |      | Yukon HCIP# / -                        |          |       |
| Report:            |                     |                            | ✓ Lat          | Inch                             |      |                                        |          |       |
|                    | Disease Investiga   | tion excluding             | ↓ Lat          | inch                             |      |                                        | MS       | Show  |
| TB and STI End     | counter Group       | uon, excluding             |                |                                  |      |                                        |          |       |
| Environmental      | Contaminant Inves   | stigation                  |                | _                                |      |                                        | \$≲      | Show  |
| Encounter Gro      |                     |                            |                |                                  |      |                                        |          |       |
|                    | mitted Infections I | vestigation                |                |                                  |      |                                        | \$≲      | Show  |
| Encounter Gro      | սթ                  |                            |                |                                  |      |                                        |          |       |
|                    | isease Investigatio | on Encounter               |                |                                  |      |                                        | \$ \$    | Show  |
| Group              |                     |                            |                |                                  |      |                                        |          |       |
| Immunization E     | Encounter Group     |                            |                |                                  |      |                                        | \$ \$    | Show  |
| Appointments       |                     |                            |                | _                                |      | ⊠ Show                                 | Appointm | ients |
| Appointments       |                     |                            |                |                                  |      |                                        | pontal   |       |

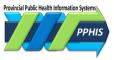

### **Investigation Summary**

When the *Investigation ID* hyperlink for an *Investigation* is clicked, the *Investigation Summary* screen will display with a context header for the *Investigation* and a summary of the *Investigation*.

|                                           | WORK MGMNT                                                                                                    | INVESTIGATIONS                   | OUTBREAKS                  | IMMUNIZATION                  | FAMILY HEALTH                    |                                        |
|-------------------------------------------|----------------------------------------------------------------------------------------------------|----------------------------------|----------------------------|-------------------------------|----------------------------------|----------------------------------------|
| Recent Work                               | In the second second second second second second second second second second second second second second second | 0                                |                            |                               |                                  |                                        |
|                                           | Investigatio                                                                                                    | on Summar                        | У                          |                               |                                  | ? <b>E</b>                             |
| Search Investigations                     |                                                                                                    |                                  |                            |                               |                                  | CareConnect                            |
| Search Lab                                |                                                                                                    |                                  |                            |                               |                                  |                                        |
| Search Exposures                          | BC Self-ID Mi                                                                                                   | ssing                            |                            |                               |                                  | ACTIVE                                 |
| Search Interventions                      |                                                                                                    |                                  |                            |                               |                                  |                                        |
| Search Clients                            | Client ID:                                                                                                    |                                  | Name(Last, Fire<br>Gender: | st Middle) /                  | Preferred Alternate Nam          | e: Health Card No:                     |
| Search Non-Human<br>Subjects              | <u>2457505</u>                                                                                                  |                                  |                            | 016321 ADULT /                | PROTECTED, D16321                | 9187518785                             |
| - Investigation                           | Date of Birth / Age                                                                                             | :                                | Phone Number               | :                             | Health Region - Branch:          | Additional ID Type /<br>Additional ID: |
| Subject Summary                           | 1978 Jul 01 / 44 ye                                                                                             | ars                              | Primary home: 6            | 04-777-7771                   | Vancouver, Vancouver<br>Westside | Yukon HCIP# / -                        |
| Investigation Summary                     |                                                                                                    |                                  |                            |                               |                                  |                                        |
| Investigation Quick Entry                 | Investigation ID:                                                                                               | Chatan                           |                            | Disessitions                  | A                                | ▲ Investigation                        |
| <ul> <li>Investigation Details</li> </ul> | 70831                                                                                                    | Status:<br>OPEN                  |                            | Disposition:<br>Complete      | 44 years                         | Investigation:                         |
| Disease Summary                           | Disease:                                                                                                    | PHAC Date                        |                            | Etiologic Age                 |                                  |                                        |
| Recommendations                           | Adenovirus                                                                                                    | 2023 Mar 3                       | 1 / Date Reported          | -                             | Provincial / Ca                  | se - Confirmed / 2023 Mar 31           |
| Investigation Information                 | Report:                                                                                                    |                                  |                            |                               | Reason for deletion of in        | vertigation                            |
| Resp. Org / Investigator                  | Report.                                                                                                    |                                  | ✓ Laur                     | nch                           | Reason for deletion of in        | Delete Investigation                   |
| Reporting Notifications                   |                                                                                                    |                                  |                            |                               | ·                                | ,                                      |
| External Sources                          | Investigation De                                                                                                | tails                            |                            |                               | 🗸 Contains Data                  | Hide Investigation Details             |
| Links & Attachments                       | Investigation Details                                                                                           |                                  |                            |                               |                                  | Create Encounter                       |
| Close Investigation                       |                                                                                                    |                                  |                            |                               |                                  |                                        |
| ▶ Lab                                     | Investigation ID: 70                                                                                            | 0831                             | Status: OPEN               | Inves                         | tigator: 🕞 <u>Anny Fang SYS</u>  | SUP                                    |
| Encounter Details                         |                                                                                                    |                                  |                            |                               |                                  |                                        |
| Signs & Symptoms                          | Disease Event 713<br>Disease                                                                                    | 21 - Adenovirus<br>Etiologic Epi | Authority / Cl             | assification   Classif        | f Date                           | Site(s) Staging Staging Date           |
| Complications                             |                                                                                                    |                                  |                            | lassification, $\Delta$ Set I |                                  | Staying Staying Date                   |
| Outcomes                                  | Adenovirus                                                                                                    |                                  | V Provincia                | I / Case - Confirme           | ed 2023 Mar 31                   |                                        |
| Basic Assessment                          |                                                                                                    |                                  |                            |                               |                                  |                                        |

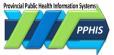

### **Immunization Profile**

Instead of an *Immunization Summary* screen, the *Immunization* module has an *Immunization Profile* screen.

| Immunization                 | Immunizations                                                  | Immunizations Save Reset 🗸 More 🗉 🔤 🖨 ? 🖸 🧔 Concorned |                                         |                |               |                                      |                                           |                               |                                  |
|------------------------------|----------------------------------------------------------------|-------------------------------------------------------|-----------------------------------------|----------------|---------------|--------------------------------------|-------------------------------------------|-------------------------------|----------------------------------|
| K                            | BC Self-ID Missing                                             |                                                       |                                         |                |               |                                      |                                           |                               | Active                           |
| 🖈 Recent Work                | Client ID: 0                                                   | Name(Last, First<br>PROTECTED, I                      | t Middle) / Gender:<br>D16321 ADULT / F | emale          |               | Alternate Na<br>TED, D1632           |                                           | Health Card No:<br>9187518785 |                                  |
| LClient ^                    | Date of Birth / Age:<br>1978 Jul 14 / 44 years                 | Phone Number:<br>Primary home:                        | ary home: Health Region                 |                |               |                                      | Additional ID Type / A<br>Yukon HCIP# / - | dditional ID:                 |                                  |
| Search Clients               | 1970 Jul 147 44 years                                          | 60 <mark>4-777-777</mark> 1                           | -7771                                   |                |               | st, vancouver westside Tukon Hore#7- |                                           |                               |                                  |
| Client Details ~             | Immunization Details                                           |                                                       |                                         |                |               |                                      |                                           |                               | × 👔                              |
| Client Warnings              | Immunization History - Summa                                   | ry Grid                                               |                                         |                |               |                                      |                                           |                               | 0                                |
| Client Relationships         |                                                                | 1                                                     | Date                                    | Date           | Date          |                                      | Date                                      | Date                          | Date                             |
| Client Households            | Agent +                                                        |                                                       | Administered                            | Administere    |               | nistered                             | Administered                              | Administered                  | Administered                     |
| Consent Directives ~         | HPV-2                                                          |                                                       | 2023 Mar 17                             |                |               |                                      |                                           |                               |                                  |
| Allergies                    |                                                                |                                                       |                                         | 2              |               |                                      |                                           |                               |                                  |
| Risk Factors                 | Rabies                                                         | 1                                                     | 2023 Mar 16                             | 2              | 6             |                                      |                                           |                               |                                  |
| Upload Clients               |                                                                | D-4-3-4 D-4- T-                                       | b.1-                                    |                |               |                                      |                                           |                               |                                  |
| Client Merge                 | Immunization History -                                         | Immunization History - Detailed Data Table            |                                         |                |               |                                      |                                           |                               |                                  |
| Resolved Client Matches      | Immunization History -                                         | Immunization History - Detailed Data Table            |                                         |                |               | re Immunizations                     |                                           |                               |                                  |
| Acohort ~                    | Update Do Not Use                                              | View Dele                                             | te                                      |                |               |                                      |                                           |                               |                                  |
| Immunizations                |                                                                | Date                                                  | Age at                                  |                |               | Revised                              | Trada Nama A                              | Dedu Site A                   | Maluma A                         |
| Immunization Profile         | 🖺 Agent 🔺                                                      | Administered 4                                        |                                         | ation \$       | tatus ≎       | Dose 🗘                               | Trade Name \$                             | Body Site \$                  | Volume \$                        |
| Special Considerations       | HPV-2                                                          | 2023 Mar 17                                           | 44y                                     | V              | alid          |                                      |                                           | Arm - Left deltoid            | 0.5 mL                           |
| Adverse Events (AEFI)        | Rabies                                                         | 2023 Mar 16                                           | 44y                                     | V              | alid          |                                      | Imovax Rabies                             | Arm - Left deltoid            | 1 mL                             |
| Deferrals                    |                                                                |                                                       |                                         |                |               |                                      |                                           |                               |                                  |
| Mass Immunization Events     | Tab Panel                                                      |                                                       |                                         |                |               |                                      |                                           |                               | × 🗼                              |
| Encounter Details            | Special Considerations                                         | AEFI Allergies                                        | Deferrals                               | Risk Factors   | ✓ TB Skin Te  | st IGRA T                            | Tests Mass Imms                           | Event Consent                 |                                  |
| Subject Summary              | special considerations                                         | Allergies                                             | Delettais                               | INISK I GOLOIS | ♥ TD Skill 10 |                                      | indas inina                               | consent                       |                                  |
| 👗 Lab 🗸 🗸 🗸                  | 5                                                              |                                                       |                                         |                |               |                                      |                                           |                               |                                  |
| Notes                        | Antigen Count                                                  |                                                       |                                         |                |               |                                      |                                           |                               | <ul> <li>×</li> <li>×</li> </ul> |
| 😕 Document Management 🛛 🗸    |                                                                |                                                       |                                         |                |               |                                      |                                           |                               |                                  |
| 👜 Reporting & Analysis 🛛 🗸 🗸 | Immunization Forecast                                          | Immunization Forecast by Agent/Antigen 🖍 🏦            |                                         |                |               |                                      |                                           |                               |                                  |
| & Workgroups                 | Last Forecast Ran On: 2023 Mar 21                              |                                                       |                                         |                |               |                                      |                                           |                               |                                  |
| 🔑 Administration 🛛 🗸 🗸       | Forecast Status calculated as of: 2023 Mar 31 Refresh Forecast |                                                       |                                         |                |               |                                      |                                           |                               |                                  |

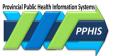

### **Family Health Client Summary**

|                                        | WORK MGMNT                   | INVESTIGATIONS | OUTBREAKS                 | IMMUNIZATION   | FAMILY HEALT       | н        |                                   |                 |
|----------------------------------------|------------------------------|----------------|---------------------------|----------------|--------------------|----------|-----------------------------------|-----------------|
| Recent Work<br>Client                  | Family Health Client Summary |                |                           |                |                    |          |                                   | ? 昌             |
| Search Clients                         |                              |                |                           |                |                    |          | 6                                 | CareConnect     |
| <ul> <li>Client Details</li> </ul>     |                              |                |                           |                |                    |          |                                   |                 |
| Client Warnings                        | BC Self-ID M                 | lissing        |                           |                |                    |          |                                   | ACTIVE          |
| Client Relationships                   | _                            |                |                           |                |                    |          |                                   |                 |
| Client Households                      | Client ID:                   |                | Name(Last, Fir<br>Gender: | st Middle) /   | Preferred Alternat | te Name: | Health Card No:                   |                 |
| <ul> <li>Consent Directives</li> </ul> | 2457505                      |                | PROTECTED, I<br>Female    | 016321 ADULT / | PROTECTED, D16     | 5321     | 9187518785                        |                 |
| Allergies                              | Date of Birth / A            | ge:            | Phone Number              | :              | Health Region - B  | ranch:   | Additional ID Type /              |                 |
| Risk Factors                           | 1978 Jul 14 / 44             | /ears          | Primary home: 6           | 604-777-7771   | Vancouver, Vancou  | ver      | Additional ID:<br>Yukon HCIP# / - |                 |
| Upload Clients                         |                              |                |                           |                | Westside           |          |                                   |                 |
| Client Merge                           | Link to Children             |                | Care Plan Prior           | ity:           | unizations:        |          |                                   |                 |
| Resolved Client Matches                | -                            |                | -                         | Over           |                    |          |                                   |                 |
| - Cohort                               |                              |                |                           |                |                    |          |                                   |                 |
| Search Cohorts                         | Report:                      |                | ~                         | Launch Wait    | [                  |          |                                   | ✓ Add to WQ     |
| Update Cohort                          | L                            |                |                           | Queue          | :                  |          |                                   |                 |
| ➡ Family Health                        |                              |                |                           |                |                    |          |                                   | Last Visited WQ |
| Client Summary                         |                              |                |                           |                |                    |          |                                   |                 |
| Encounter Details                      | Encounters                   |                |                           |                |                    |          | <b>⊗</b> Show                     | / Encounters    |
| Maternal Birth Event                   |                              |                |                           |                |                    |          |                                   |                 |
| Baby Birth Details                     | Focus Areas S                | ummary         |                           |                |                    |          | Show Focus Are                    | as Summary      |
| Immunization Profile                   | Care Plans                   |                |                           |                |                    |          | X Show                            | v Care Plans    |
| Notes                                  | Care Plans                   |                |                           |                |                    |          | V 31104                           |                 |
| Document Management                    | Appointments                 |                |                           |                |                    |          | Show A                            | ppointments     |
| Reporting & Analysis                   | reponducents                 |                |                           |                |                    |          |                                   |                 |

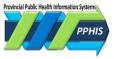

#### Notes

A Note allows you to document information about a *Client, Encounter* or *Investigation* that can't be easily entered in other fields. The *Note* can be created at the *Client* level, or, depending on your security profile, you can attach *Notes* to entities including *Subjects, Investigations, Encounters, Family Health Care Plans* and *Outbreaks*. You can view all *Notes* associated to a specific record (i.e., *Notes* for a *Encounter*), or *Notes* for a group of clinically related records (i.e., *Notes* for an *Investigation* and its *Encounters*). *Notes* is in the *LHN* and is also on key screens as an embedded component.

You can select which module to display *Notes* for. To display *Notes* for a *Client*, click *Display Notes For*, select the *Client* and click *Display*.

|                                                                                                    | WORK MGMNT INVESTIGATIONS                                                                                                | OUTBREAKS IMMUNIZATIO                                                                                                    | FAMILY HEALTH                                                                                    |                                                                                                    |
|----------------------------------------------------------------------------------------------------|----------------------------------------------------------------------------------------------------|----------------------------------------------------------------------------------------------------|--------------------------------------------------------------------------------------------------|----------------------------------------------------------------------------------------------------|
| Recent Work Client Search Clients                                                                                                    | Notes                                                                                                    |                                                                                                    |                                                                                                  | 0 🗏                                                                                                    |
| <ul> <li>Client Details</li> <li>Client Warnings</li> <li>Client Relationships</li> <li>Client Households</li> <li>Consent Directives</li> <li>Allergies</li> </ul> | Notes BC Self-ID Missing     Client ID:     2457505     Date of Birth / Age:     1978 Jul 14 / 44 years                  | Name(Last, First Middle) /<br>Gender:<br>PROTECTED, D16321 ADULT /<br>Female<br>Phone Number:<br>Primary home: 604-777-7771 | Preferred Alternate Name:<br>PROTECTED, D16321<br>Health Region - Branch:<br>Vancouver,Vancouver | ACTIVE<br>Health Card No:<br>9187518785<br>Additional ID Type /<br>Additional ID Type /<br>Yukon HCIP# / - |
| Risk Factors<br>Upload Clients<br>Client Merge<br>Resolved Client Matches<br>• Cohort                                                                               | Link to Children:<br>-<br>Notes                                                                                          |                                                                                                    | Westside<br>munizations:<br>endue                                                                | <b>≵</b> Hide Notes                                                                                        |
| Search Cohorts<br>Update Cohort                                                                                                    | Display Notes For: Client: PROTECTED                                                                                     | D16321 VInclude                                                                                                    | e Related Entities: 🗹                                                                            |                                                                                                    |
| Family Health     Client Summary     Encounter Details     Maternal Birth Event     Baby Birth Details     Immunization Profile     Notes                           | Subject Line:                                                                                                    | V Wo<br>Tra                                                                                                    | tus:                                                                                             | ✓<br>✓<br>✓<br>✓                                                                                           |
| <ul> <li>Document Management</li> <li>Reporting &amp; Analysis</li> <li>Administration</li> </ul>                                                                   | 1 results found.<br>Row Actions: View All Notes in Table<br>Move selected note to<br>Created Date/Time Note Date/        | Update Note View Note Correcti                                                                                              | Move Note                                                                                        | Display Clear<br>flects the records you have access to.<br>Author Note                                     |
|                                                                                                    | ○         2023 Mar 31 13:56         2023 Mar 3           PDT         PDT           Totak: 1         Image: 4 page 1 of 1 | Type Line                                                                                                    | PHSATRAINER002. Clie                                                                             |                                                                                                    |

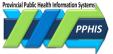

## **Appendix A: Jurisdictional Organizations and Service Delivery Locations**

### **Jurisdictional Organization**

The BC and Yukon public health delivery systems are organized by jurisdictions. The diagram shows the jurisdictional organization (*JOrg*) structure. You may be assigned several *JOrgs* when you are enrolled. Ensure you have selected the correct one when you log in. See the Panorama Confluence site (<u>www.wiki.phsa.ca</u>) for the full list of JOrgs.

**NOTE** In the *Family Health*, *Investigations*, *Outbreaks*, *Work Management*, *Inventory* and *Admin* modules, when searching for a JOrg on a *Classic* screen, click **Show Info** to see information such as the JOrg address, contact information and status, if it's available.

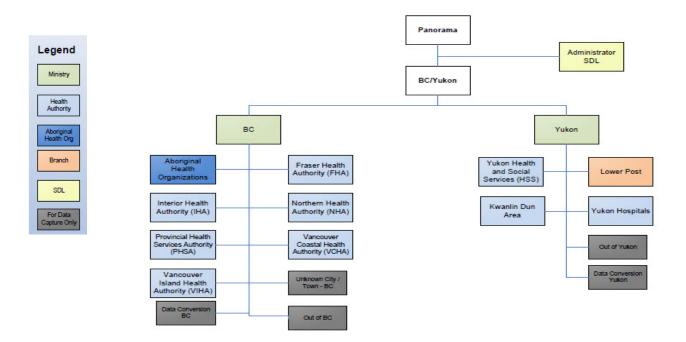

### **Service Delivery Location**

The Service Delivery Location (SDL) is the physical location where a Provider (such as a doctor or nurse) provides Health Services to Client. Each SDL is associated with only one JOrg called the Owner Organization. For example, the Interior Health Authority JOrg has four Health Service Delivery Areas (HSDAs). Each HSDA has associated branches and SDLs associated to those branches.

The *SDLs* you can access are linked to the *Role* you logged in with. To access additional *SDLs*, contact your local support team.

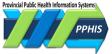

#### NOTES

In *Family Health, Investigations, Outbreaks, Work Management, Inventory* and *Admin,* when searching for a *SDL*, you can click *Show Info* to view additional information if it's available, such as the *SDL* address, contact information and status.

In the *SDL* drop list, names ending with "PHCY" indicate a BC pharmacy location (relevant when entering an *Immunization* record). For the *Organization*, select the health authority where the pharmacy is located.

## **Revision History**

| Date           | Version | Author                                                       | Changes / Comments                                                                                                    |
|----------------|---------|--------------------------------------------------------------|----------------------------------------------------------------------------------------------------|
| 12 Aug         | 1.0     | Theresa Best                                                 | Document created for Panorama Release 3.2                                                                                                    |
| 19             |         | G. Khudra<br>E. Lee<br>A. Niijar                             | Final review                                                                                                    |
| 16-Jan-<br>20  | 3.1     | M. Kozma                                                     | Removed App. B: Branch Locator Tool. Updates to references to Branch Locator<br>Tool. Added Related Documentation. Corrections to <i>Client Context Header</i><br>section. Formatted to reduce total pages. Incremented version to 3.1 to align<br>with documentation following the R3.2 upgrade.               |
| 16-June-<br>20 | 3.2     | M. Kozma;<br>A. Muja                                         | Section 1: Added Note to 'Logging in to Panorama' re: Maintenance screen for<br>schedule. Added info re: Enviro Name (non-PROD) on browser tab & banner<br>colour. Updated screenshots and details throughout. Section 4: Revised<br>CareConnect info & Added Appendix B: CareConnect. Section 6: Updated Notes |
| 14-Apr-<br>21  | 3.3     | M. Kozma;<br>G. Tsoi                                         | Added Note to <b>Appendix A: Service Delivery Location (SDL)</b> section re: new SDL values with "PHCY" suffix. Added document header and logo.                                                                                                    |
| 26 May<br>23   | 4.0     | D. Bartoszewski<br>R. English, A. Muja,<br>R. Wang, M. Moses | Updated for Panorama R4.4. Updated formatting and language throughout.<br>Made CareConnect appendix into stand alone document.                                                                                                    |
| 4 Dec<br>2023  | 4.1     | D. Bartoszewski,<br>R. Wong                                  | Added information about Chrome as a supported browser.                                                                                                    |

## **Related Documentation**

- Client Maintain-Reference Guide-Shared Services
- My Account-Reference Guide-Shared Services